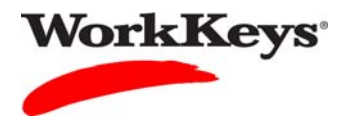

## **Setting Extended Time**

## In this document

This document contains information used by site administrators to set extended time for a WorkKeys Internet Version test.

## When to use this document

Use this document when an examinee is allowed an accommodation for extended time for a WorkKeys Internet Version test.

## Procedure: Setting Extended Time

Follow the steps below to set extended time for an examinee taking a WorkKeys Internet Version test.

1. Log in to the Validus system with your User ID and password. The URL will look something like this:

https://vtc.act.org/<your site's realm number>

2. On the left side of the page, click on **User Management**.

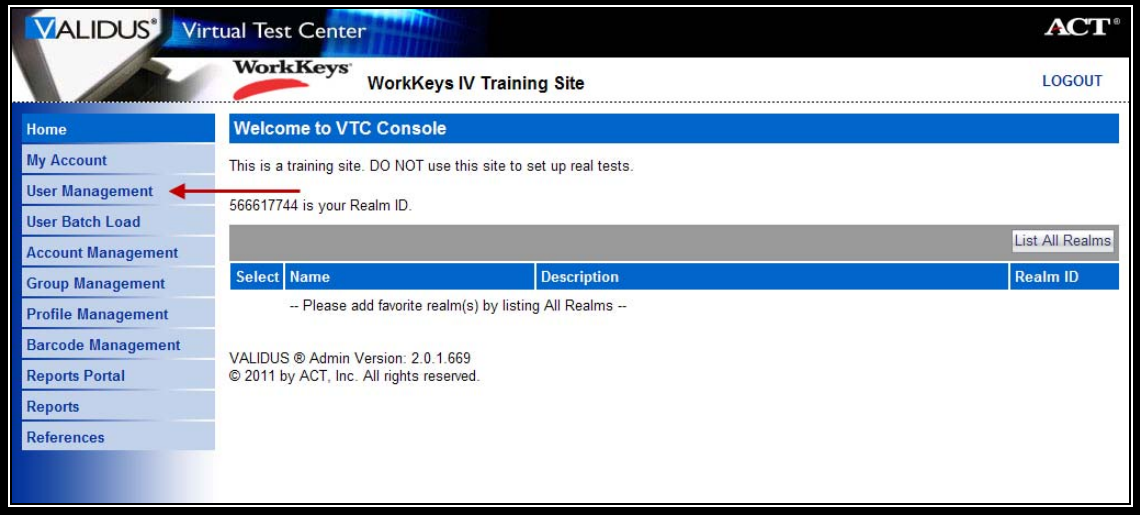

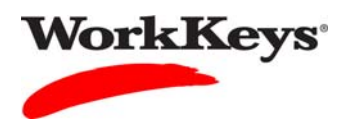

3. Enter the examinee's last name and first name. (If you prefer, you can enter the first few letters of the examinee's name and then the % sign. This will bring up all names that begin with those letters.)

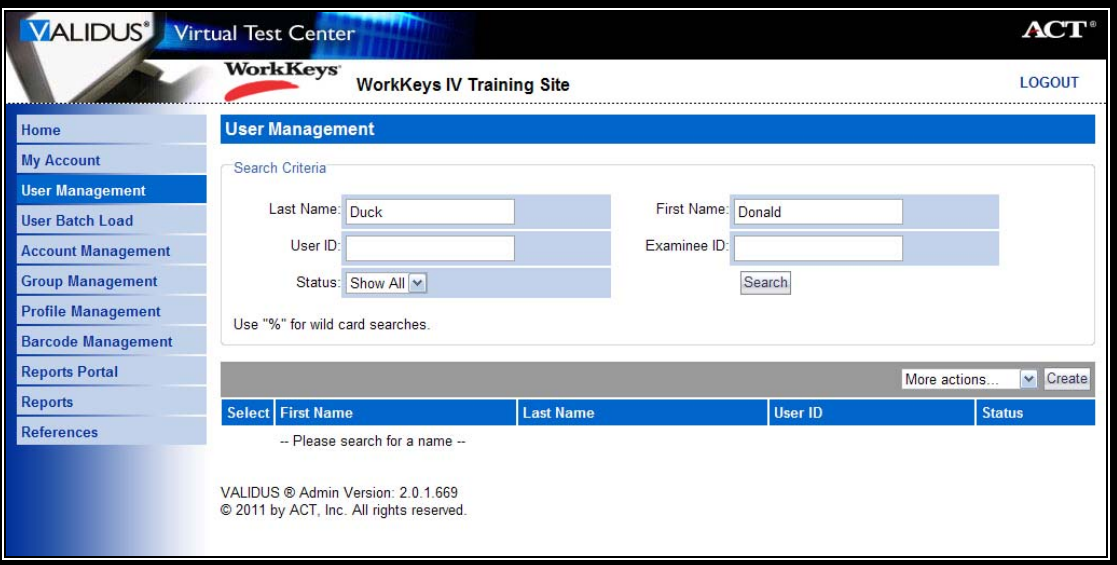

4. Click the **Search** button.

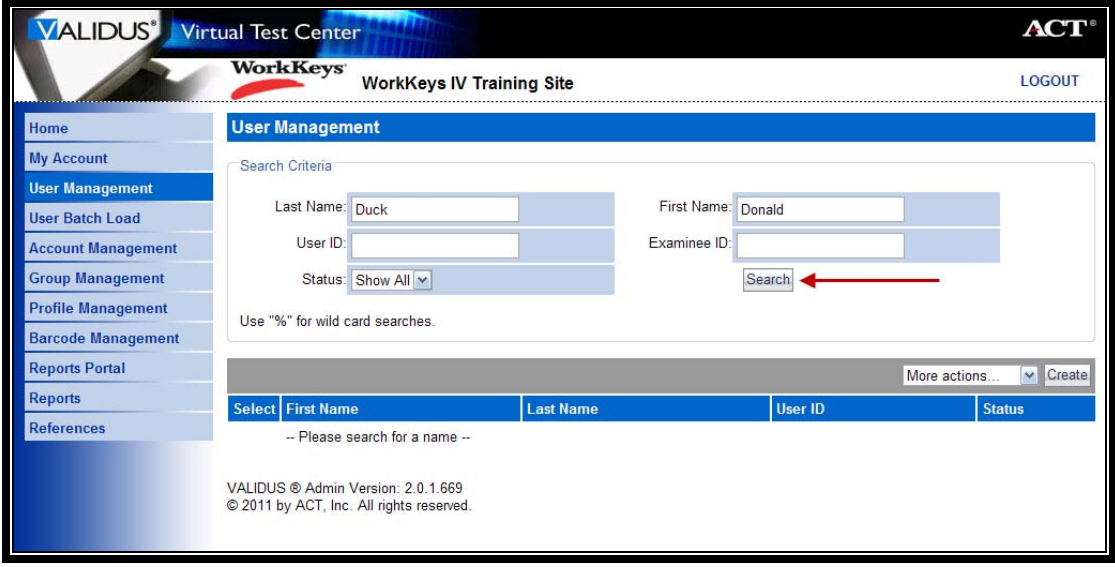

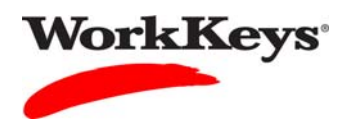

5. Click the radio (circle) button to the left of the examinee's name. If there is more than one name shown, make sure you select the correct record.

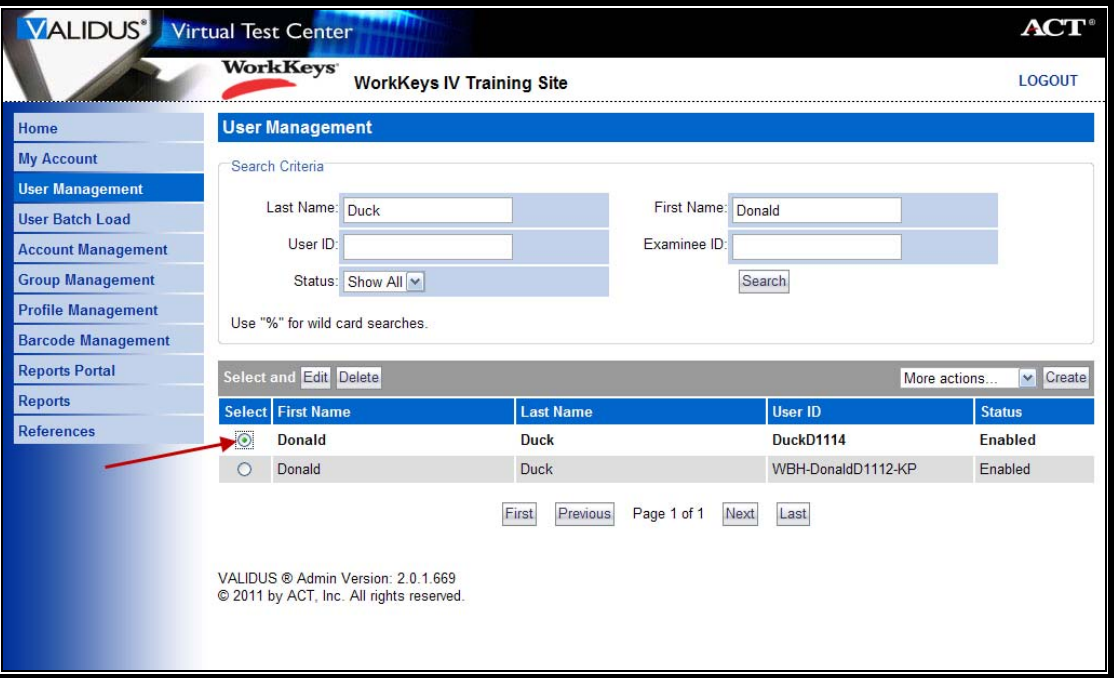

6. Click the **Edit** button.

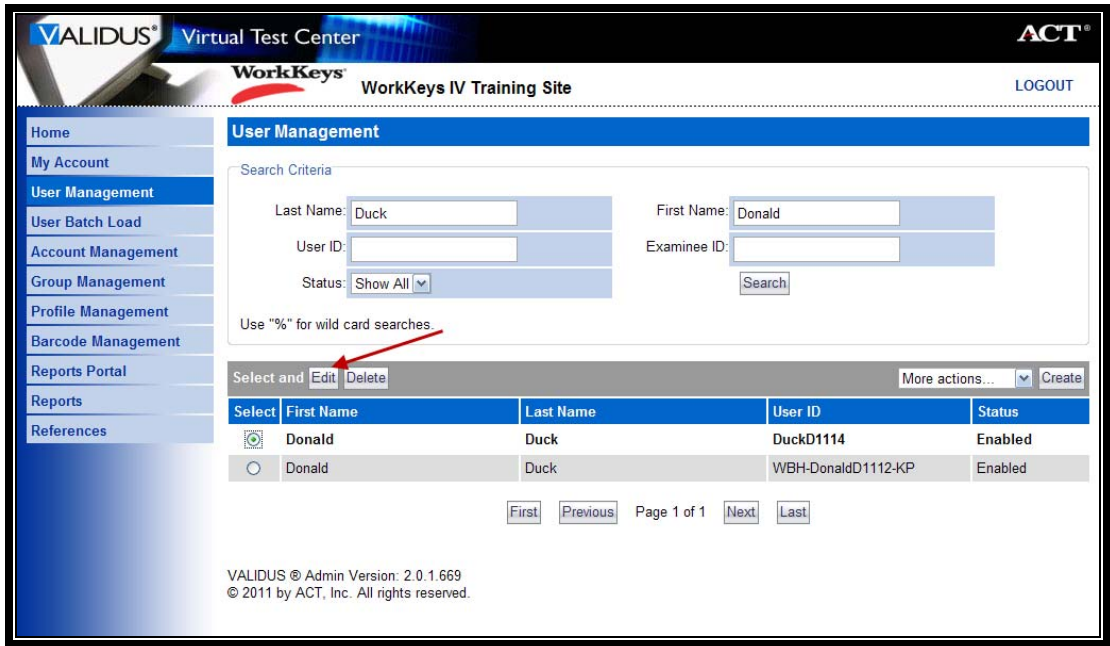

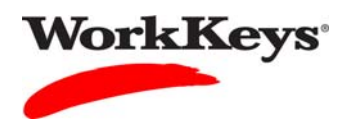

7. Click on the **Registration** tab.

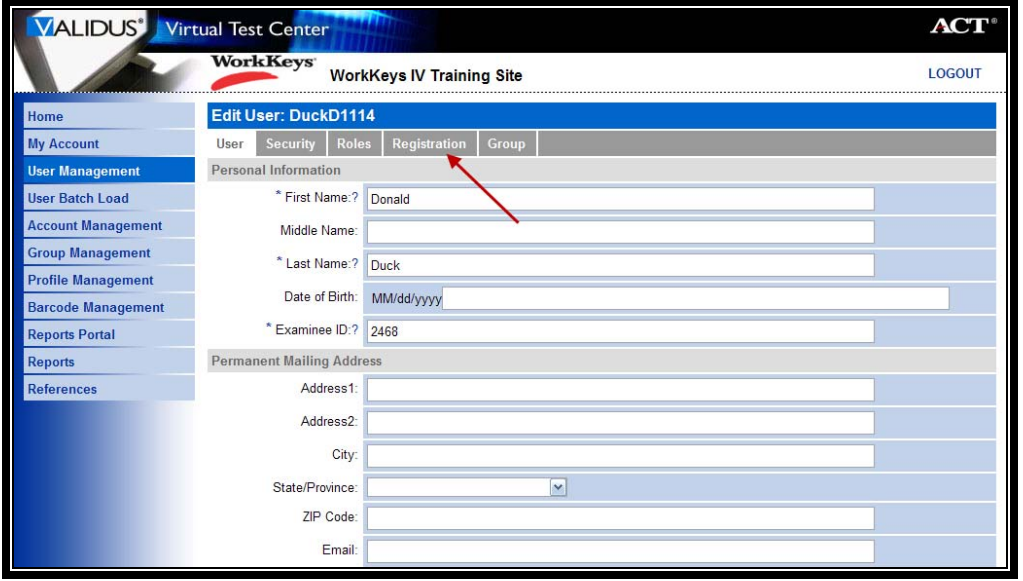

8. Click the radio button to the left of the assessment for which you want to set extended time.

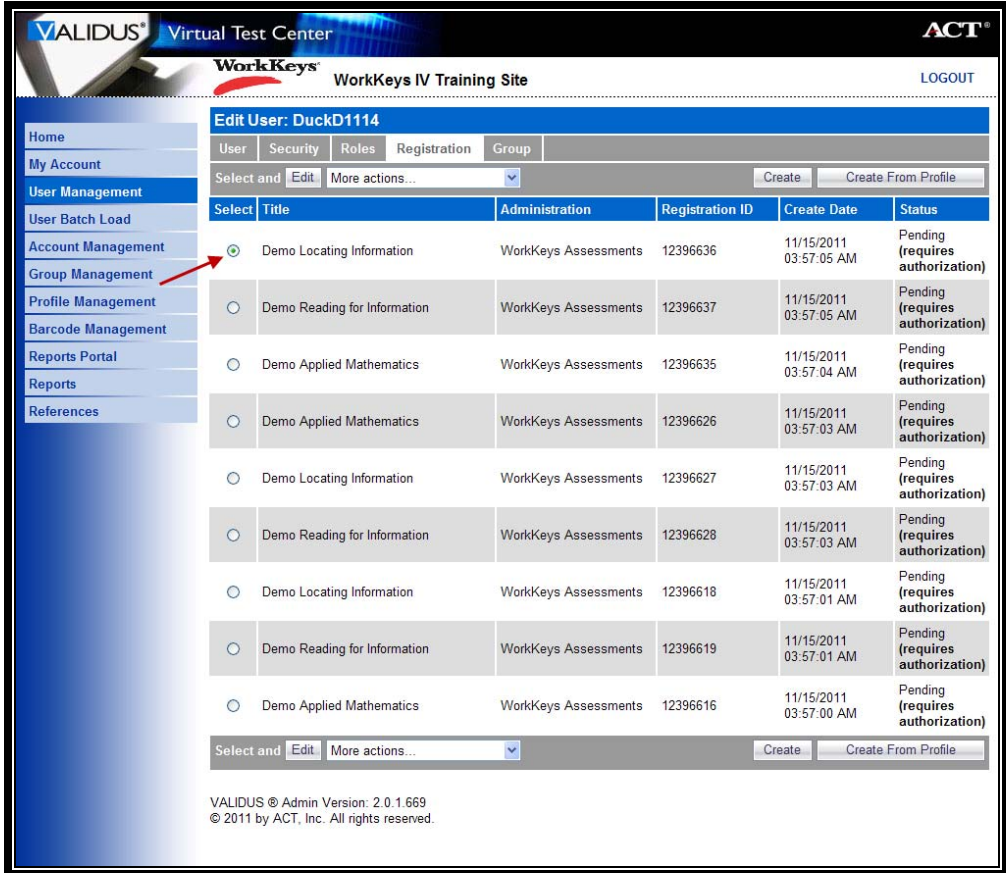

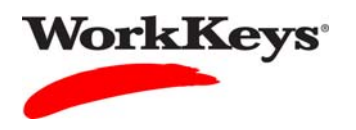

9. Click the **Edit** button.

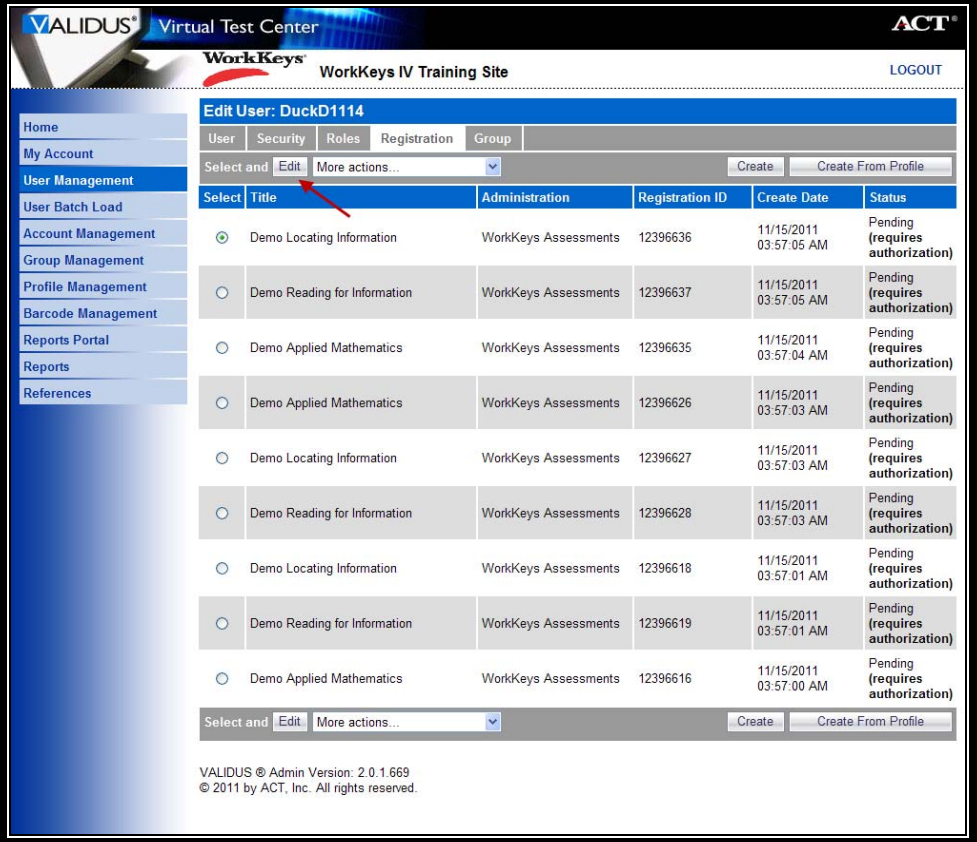

10. In the "Registration Information" section, click the down arrow next to "Extended Time." Select the amount of time needed for the selected assessment.

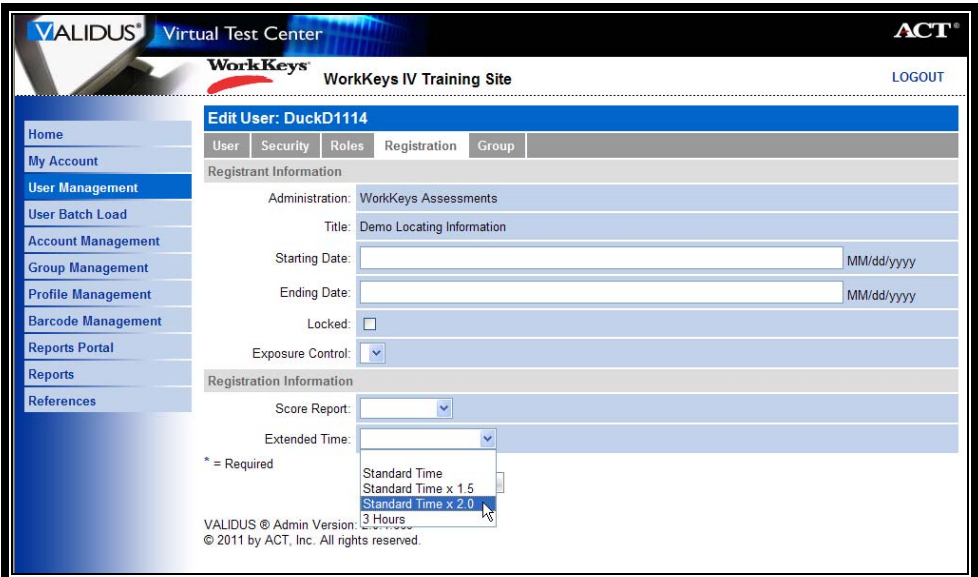

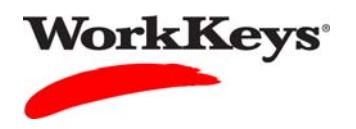

11. Click the **Submit** button.

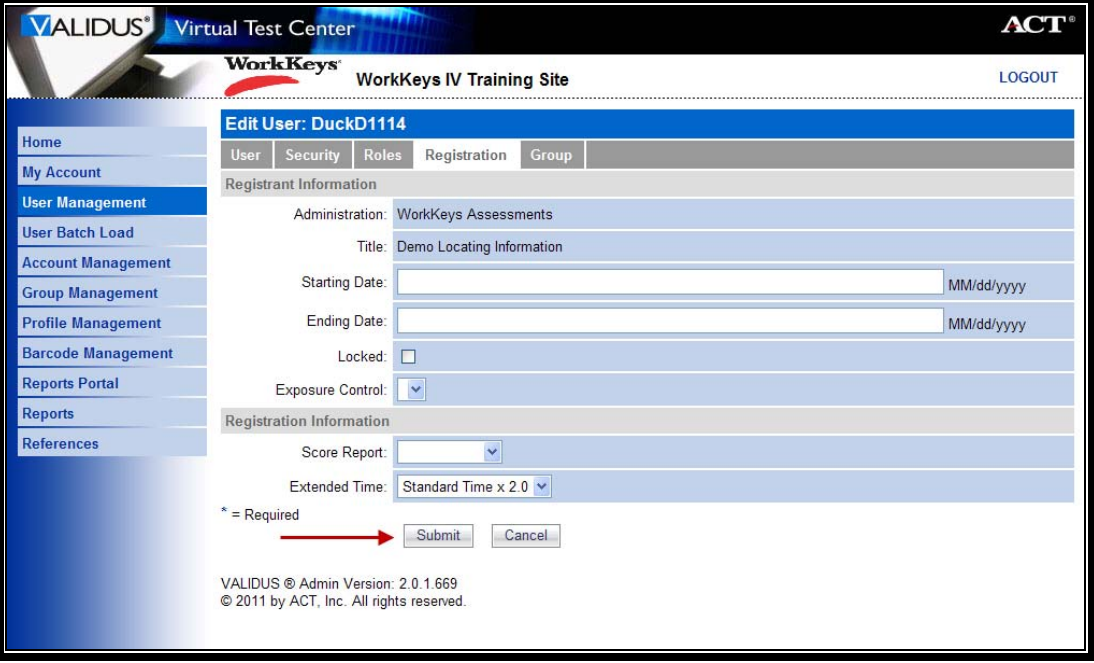